# 2020년도 추계국제학술발표대회

2020년 12월 3일(목) ~ 12월 4일(금)

## 발표동영상 제작 안내

선택1) Powerpoint 활용 선택2) Zoom 활용

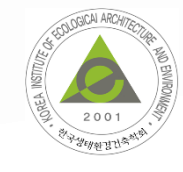

[문의처] 이메일 : kieae@kieae.org 전 화 : 02-501-4053

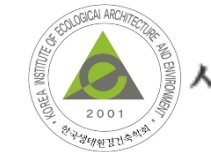

사단법인 한국생태환경건축학회

학술대회의 성공개최를 위해 연구결과의 제출 및 발표에 감사드리며, 원홗핚 준비를 위해 동영상 발표자료의 간단핚 제작방법 등을 안내드리오니 적극적인 참여 부탁드립니다.

핚국생태홖경건축학회 2020년도 추계국제학술발표대회가 코로나19 감염증 확산방지를 위해 온라인&오프라인을 병행하여 개최됩니다.

- 1. 발표자료(PPT)를 PPT슬라이드 쇼 또는 ZOOM을 이용하여 음성과 함께 녹화
	- → 발표자료 녹화를 위해 마이크 또는 웹캠 기능이 내장되어 있는 PC사용 (노트북 사용 권장)
	- → 발표자료 동영상의 재생시간은 구두발표 7분, 포스터발표는 5분을 초과하지 않는 분량으로 제작(엄수)

- 2. 녹화핚 파일(.mp4)은 파일명을 "[2020추계발표영상]\_성명" 으로 하여 사무국에 제출
- → 발표동영상 제출 마감기핚 : 2020년 11월 20일(금) 까지
- → 제출처 : 사무국 이메일 (kieae@kieae.org)

## PPT 슬라이드 쇼를 홗용핚 발표자료 녹화 방법

1. 녹화하고자 하는 PPT를 열고 상단의 [슬라이드 쇼] 클릭 (①)

2. [슬라이드 쇼 녹화]에서 [처음부터 녹음 시작] 클릭 (②)

3. 슬라이드 및 애니메이션 시간, 설명 및 레이저 포인트(마이크) 항목 모두 체크(必)

→ 녹화 시작 클릭 (③)

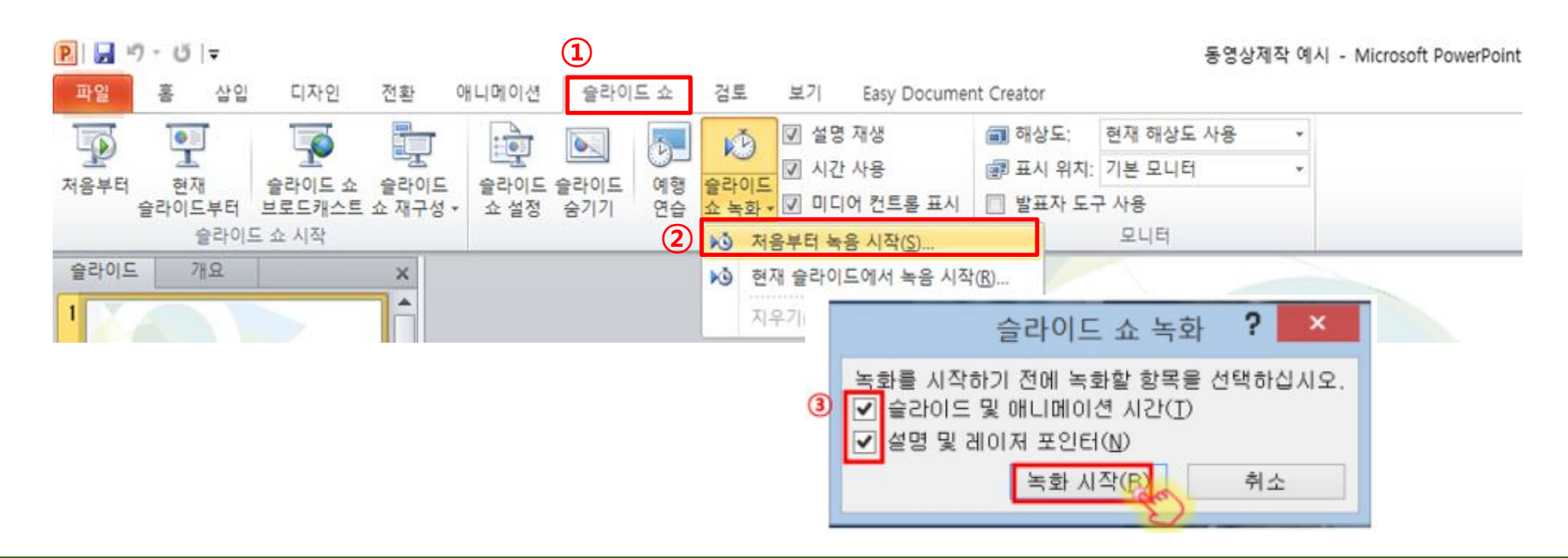

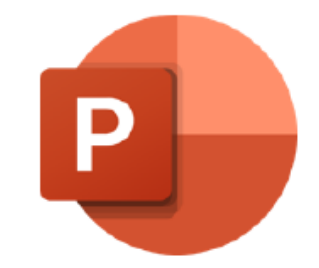

## PPT 슬라이드 쇼를 홗용핚 발표자료 녹화 방법

4. 상단의 녹화 시간 확인하며 발표 자료 녹화 시작

- 녹화 중지를 누르면 처음부터 녹화 가능
- 슬라이드가 넘어가는 순간은 오디오 녹화가 되지 않으므로, 이 타이밍에는 멘트하지 말 것
- 녹화 종료 후 [ESC] 버튼 누르고 저장

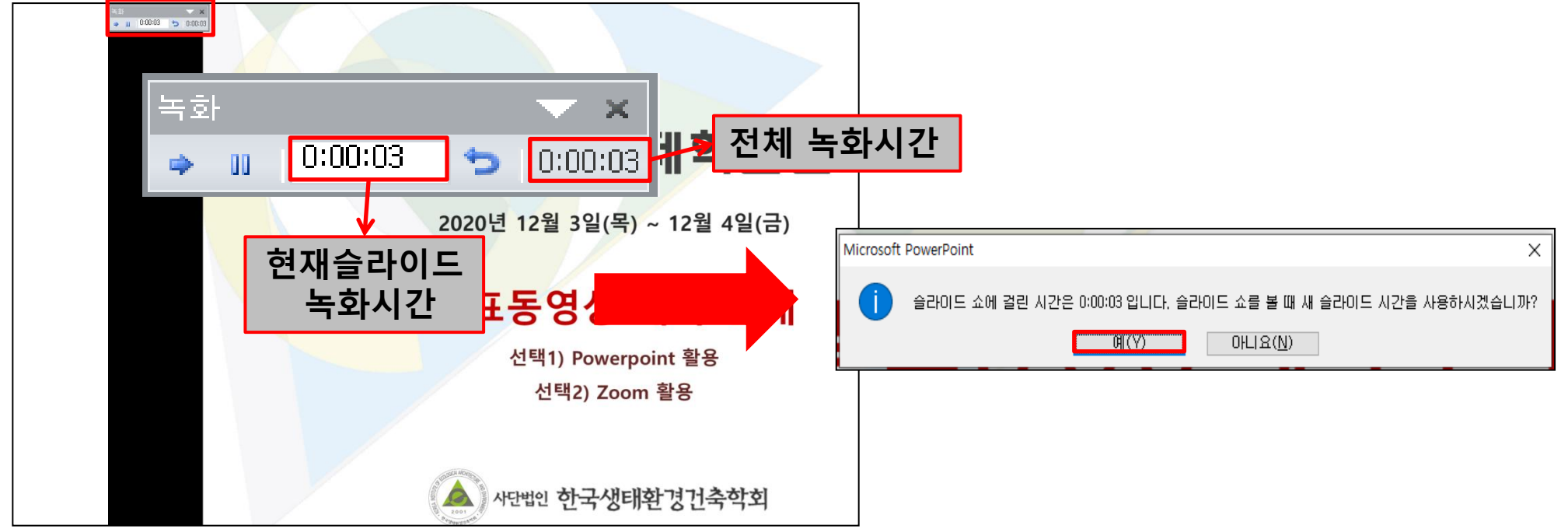

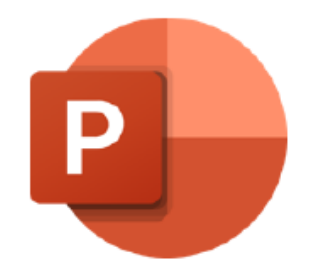

## PPT 슬라이드 쇼를 홗용핚 발표자료 녹화 방법

5. 녹화 종료 후 [파일] > [내보내기] 클릭 (①)

6. [비디오 만들기] 클릭하면 파일 저장 가능 (②, ③)

#### ※ 3분 동영상 가이드 → https://www.youtube.com/watch?v=BFdMYx0I1xs

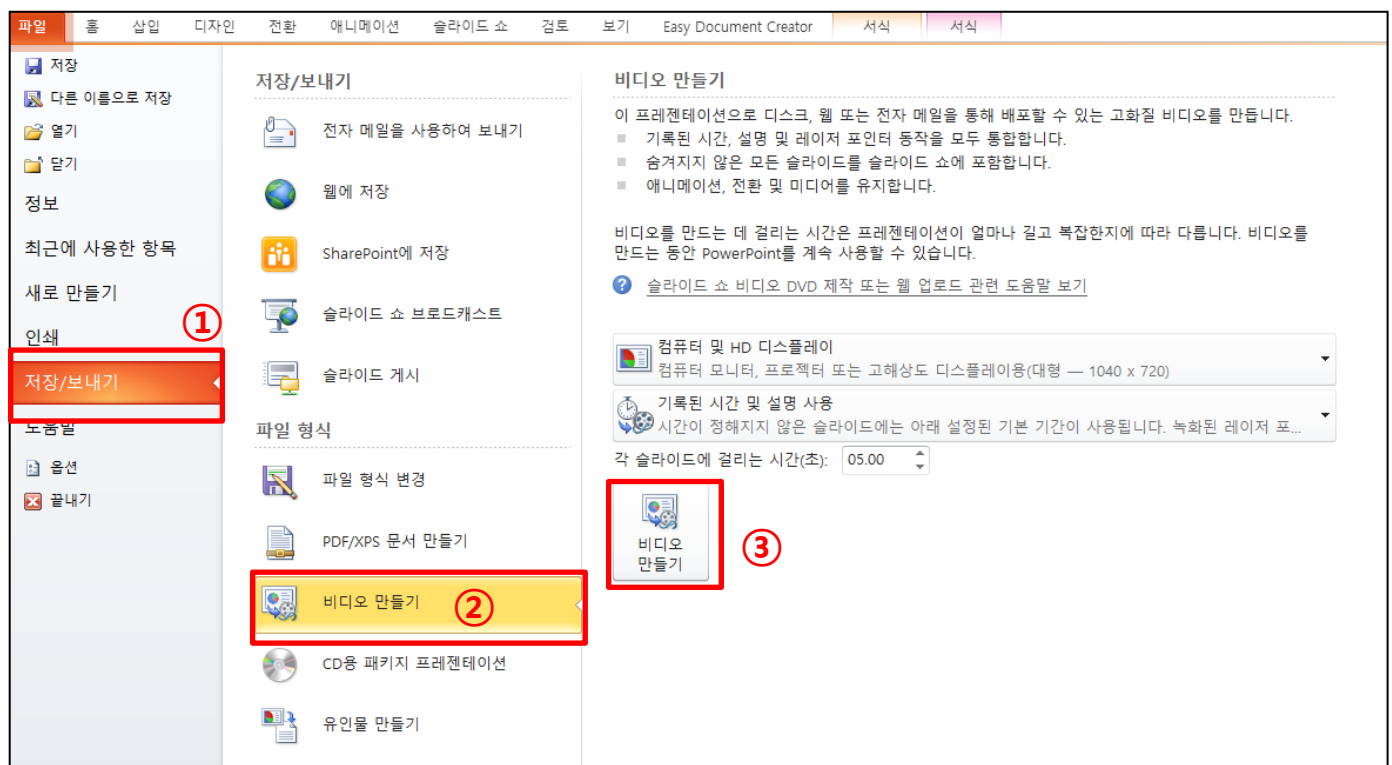

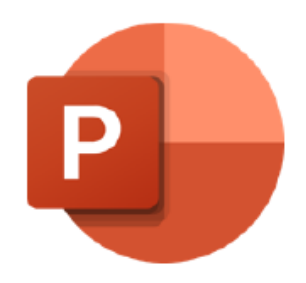

## ZOOM을 활용한 발표자료 녹화 방법

1. ZOOM 실행 후, [기록] 클릭 후 [이 컴퓨터에 기록] 클릭 (①)

※ 본인이 호스트일 경우 기록 가능, 클라우드에 기록은 유료로 전홖 후 가능

2. [화면 공유] 클릭 (②)

3. 상단 [기본] 탭 중, 발표할 PPT 자료 클릭 (3) ※ PPT 자료를 미리 오픈 시켜둬야 공유 창에서 자료가 보임

4. [공유] 클릭하여 PPT 자료를 화면 상에 띄움 (④)

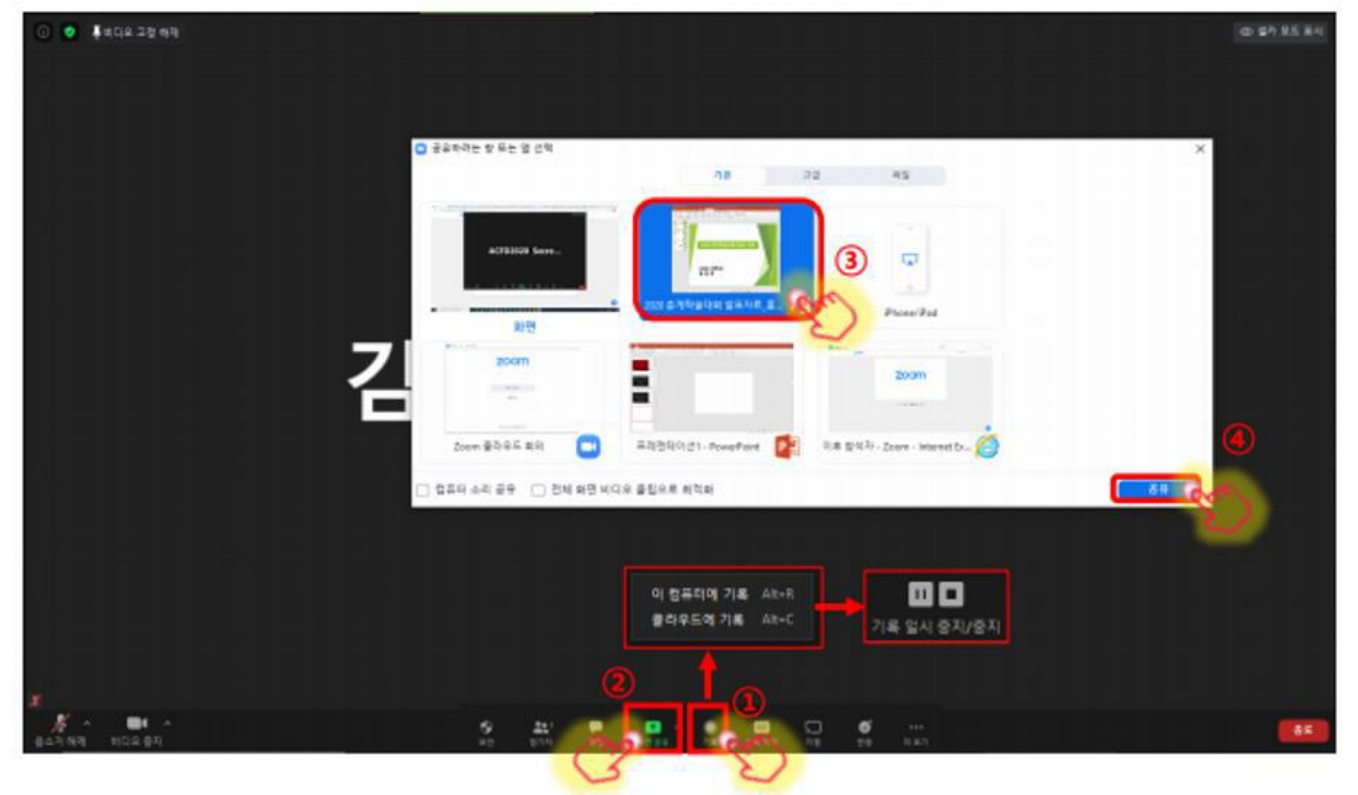

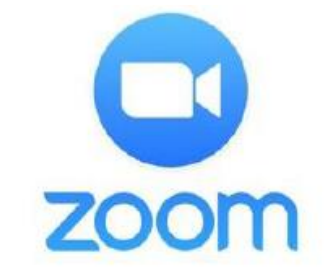

## ZOOM을 활용한 발표자료 녹화 방법

5. 스피커 및 마이크 테스트 클릭하여 발표 녹화 전 마이크 테스트

6. 사용할 스피커 선택 상태를 확인하고, 사운드에 이상 없을 경우 [예] 클릭 (①)

7. 사용할 마이크 선택 상태를 확인하고, 마이크에 이상 없을 경우 [예] 클릭 (②)

8. [컴퓨터 오디오로 참가] 클릭하여 녹화 시작 (③)

9. 중간에 변경하고 싶을 시 오디오 설정에서 변경 가능 (④)

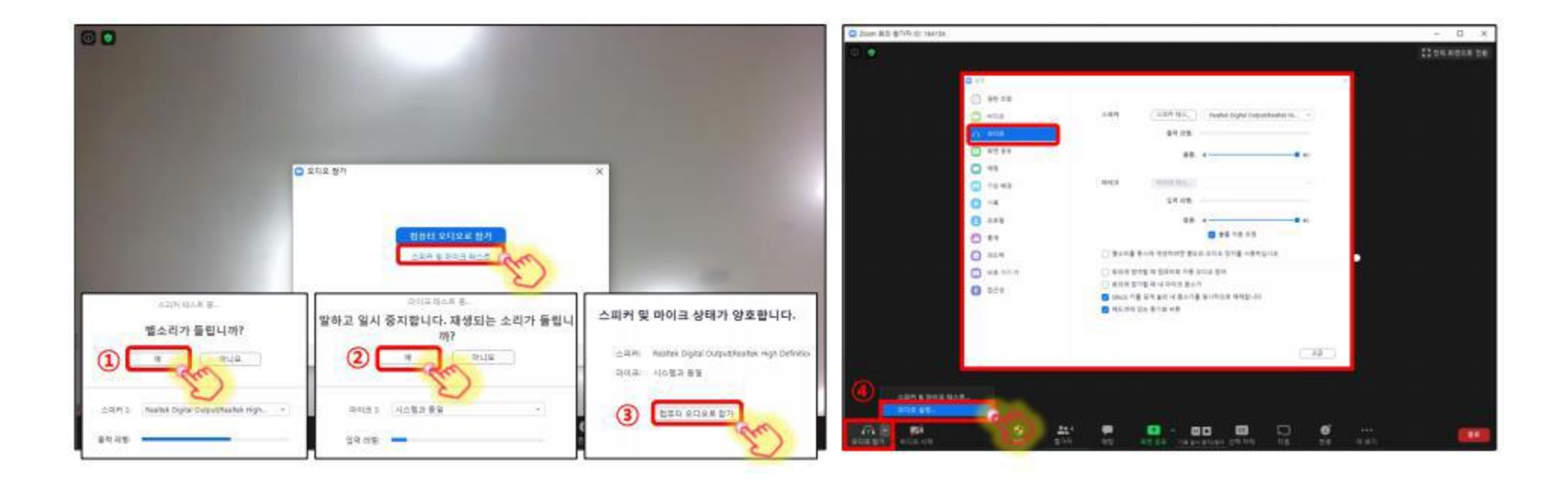

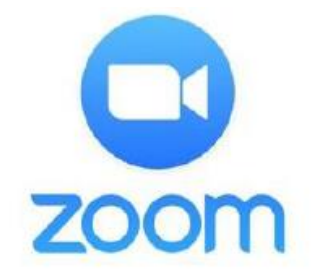

## ZOOM을 활용한 발표자료 녹화 방법

10. 주석 작성 및 다양핚 기능 홗용하여 발표 녹화 진행

#### ※ 슬라이드 쇼(F5) 화면으로 녹화

11. 기록 중지 클릭 시 발표 녹화가 종료되며 기록된 파일이 저장됨

※ (별도 저장위치 설정 없을 경우) 내 컴퓨터 > 문서 > ZOOM 폴더에서 녹화된 발표영상 확인 가능

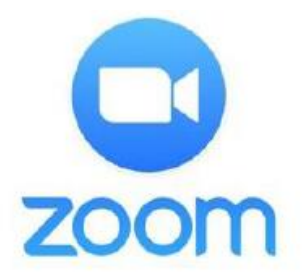